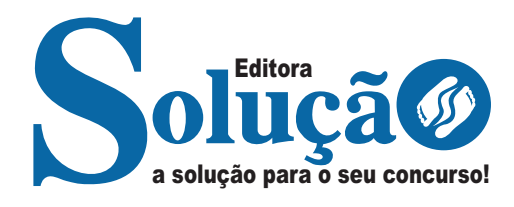

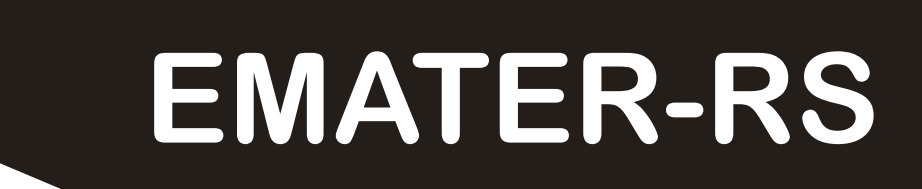

### **ASSOCIAÇÃO SULINA DE CRÉDITO E ASSISTÊNCIA RURAL - ASCAR**

Assistente Técnico Administrativo I – Pessoal

**EDITAL N° 01, DE 10 DE JULHO DE 2023**

CÓD: SL-116JL-23 7908433239611

### **Língua Portuguesa**

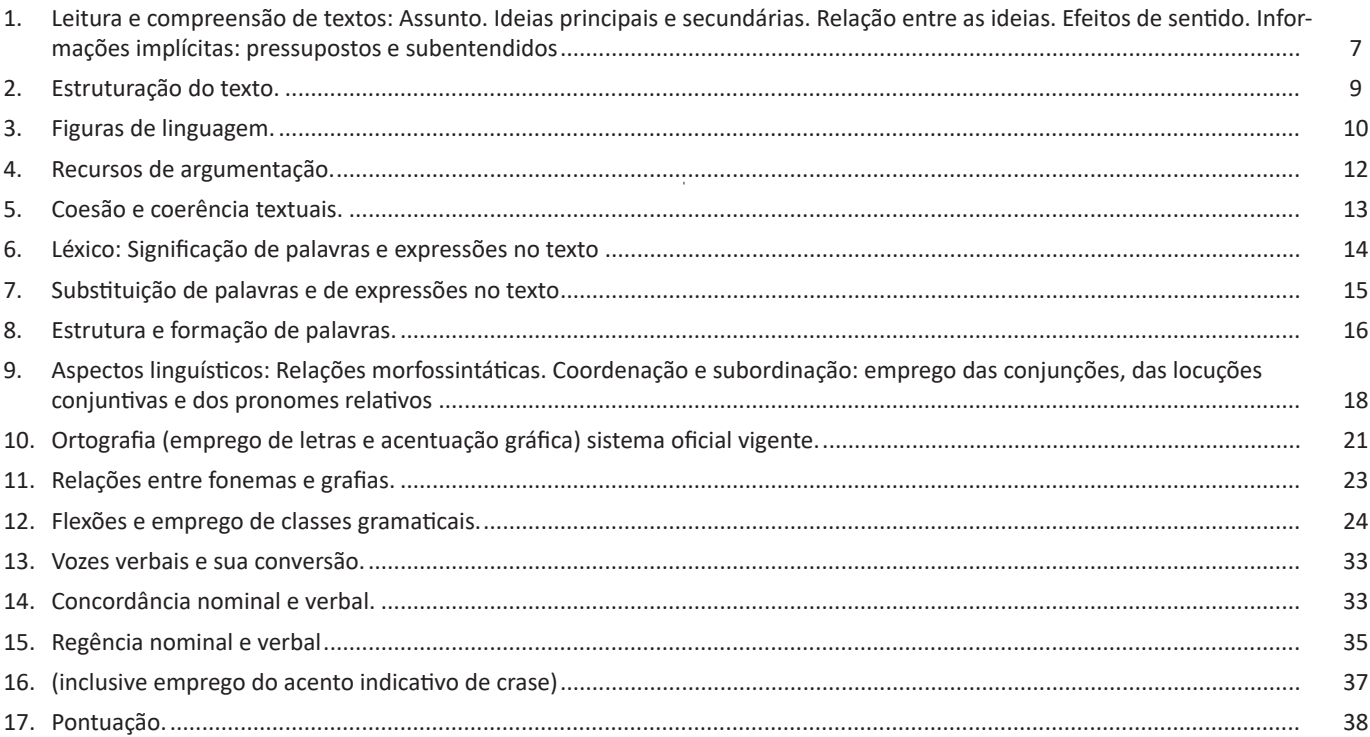

## **Informática**

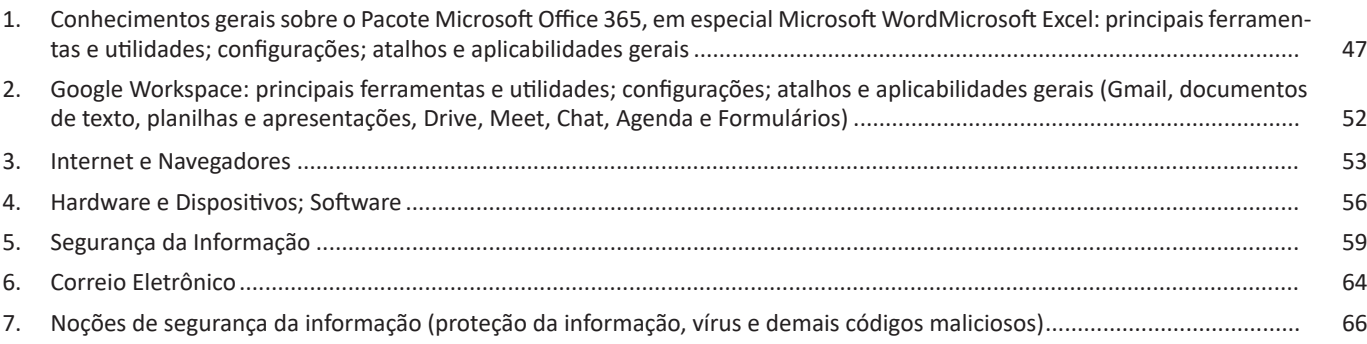

# **Desenvolvimento Rural**

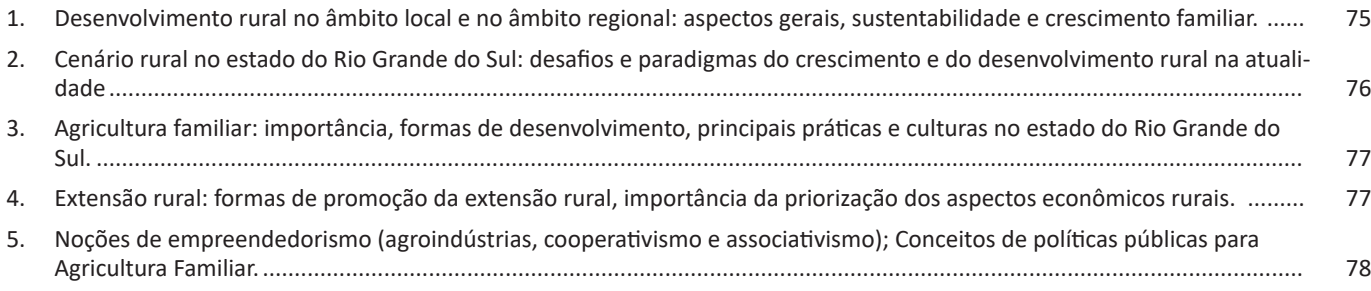

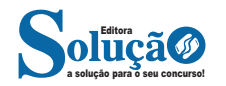

### **Conhecimentos Específicos Assistente Técnico Administrativo I – Pessoal**

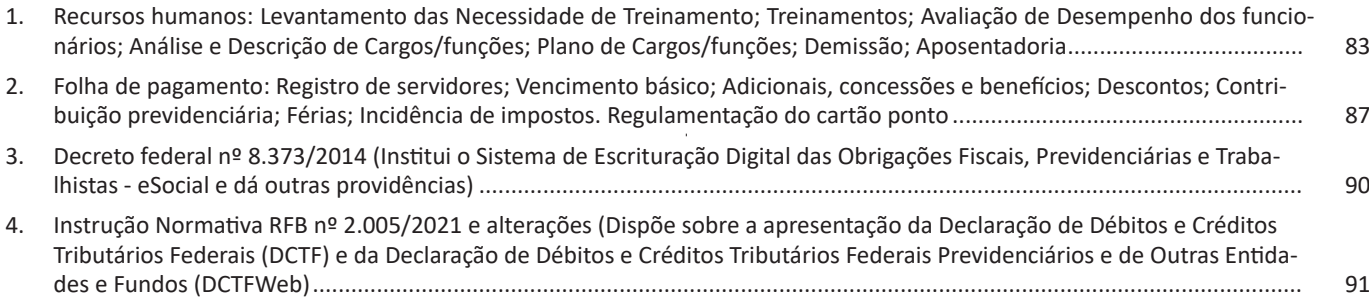

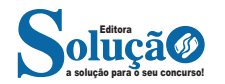

#### INFORMÁTICA

 $\mathcal{C}$ 

ò

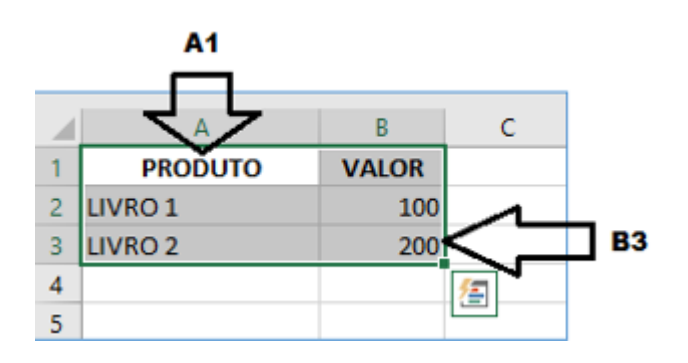

– Para inserirmos dados, basta posicionarmos o cursor na célula, selecionarmos e digitarmos. Assim se dá a iniciação básica de uma planilha.

#### **• Formatação células**

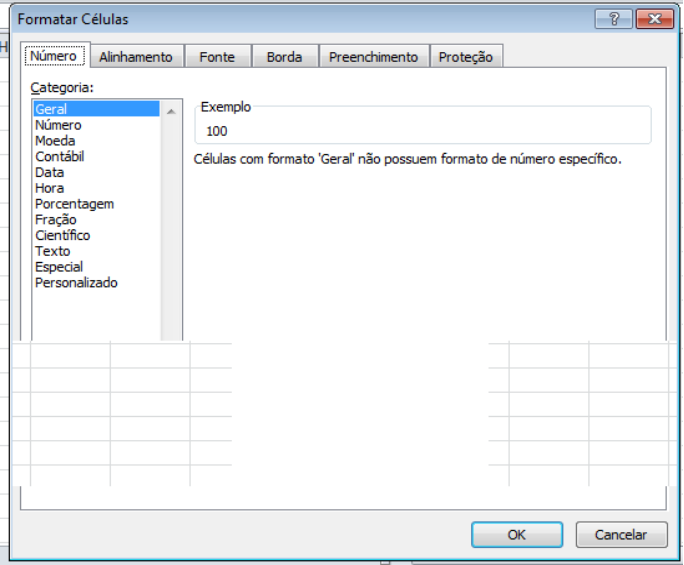

#### **• Fórmulas básicas**

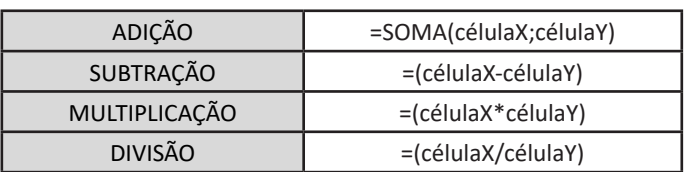

#### **• Fórmulas de comum interesse**

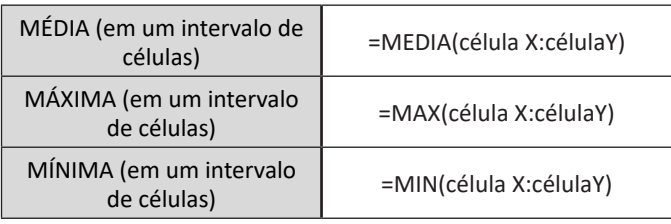

#### **PowerPoint**

O PowerPoint é um editor que permite a criação de apresentações personalizadas para os mais diversos fins. Existem uma série de recursos avançados para a formatação das apresentações, aqui veremos os princípios para a utilização do aplicativo.

#### **• Área de Trabalho do PowerPoint**

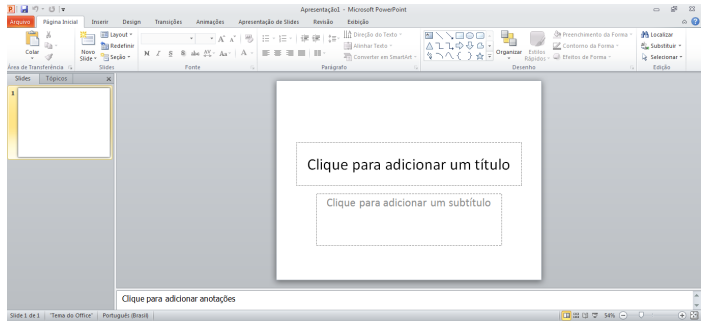

Nesta tela já podemos aproveitar a área interna para escrever conteúdos, redimensionar, mover as áreas delimitadas ou até mesmo excluí-las. No exemplo a seguir, perceba que já movemos as caixas, colocando um título na superior e um texto na caixa inferior, também alinhamos cada caixa para ajustá-las melhor.

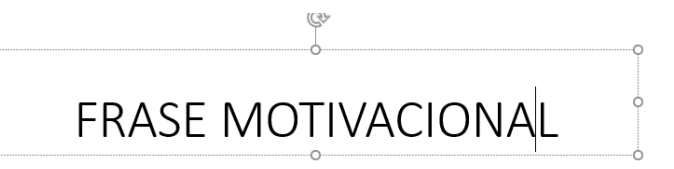

"Pessoas vencedoras não são aquelas que não falham, são aquelas que não desistem" Autor desconhecido

Perceba que a formatação dos textos é padronizada. O mesmo tipo de padrão é encontrado para utilizarmos entre o PowerPoint, o Word e o Excel, o que faz deles programas bastante parecidos, no que diz respeito à formatação básica de textos. Confira no tópico referente ao Word, itens de formatação básica de texto como: alinhamentos, tipos e tamanhos de letras, guias de marcadores e recursos gerais.

Especificamente sobre o PowerPoint, um recurso amplamente utilizado a guia Design. Nela podemos escolher temas que mudam a aparência básica de nossos slides, melhorando a experiência no trabalho com o programa.

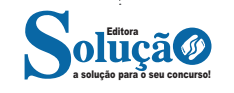

#### 8.(VUNESP - ESTAT (PB SAÚDE)/PB SAÚDE/2021)

No Windows 10, encontra-se um arquivo de imagem no desktop. Para excluir esse arquivo definitivamente, de maneira que não seja movido para a Lixeira, o usuário pode

(A) selecionar o arquivo e pressionar as teclas Ctrl + Delete.

(B) selecionar o arquivo e pressionar as teclas Shift + Delete.

(C) arrastar o arquivo para o ícone da Lixeira com a tecla Ctrl pressionada.

(D) arrastar o arquivo para o ícone da Lixeira.

(E) arrastar o ícone da Lixeira para o arquivo.

#### 9.(VUNESP - AFAR (PREF RP)/PREF RP/2021)

Têm-se os seguintes arquivos em uma pasta do Microsoft Windows 10, em sua configuração padrão: Arquivo.txt

Arquivo01.txt Arquivo02.txt Arquivo1.txt Arquivo21.txt

Usando a caixa de pesquisas do Explorador de Arquivos, um usuário digitou um termo e obteve como resultado apenas os arquivos Arquivo01.txt e Arquivo21.txt. Assinale a alternativa que indica o termo de pesquisa uti lizado.

(A) Arquivo?1.txt

(B) Arquivo\*1.txt

(C) Arquivo\*.txt

(D) \*?1.txt

(E) Arquivo01&21.txt

#### 10.(VUNESP - ALEG (CM POTIM)/CM POTIM/2021)

Um usuário atende um cidadão que entra na Câmara Municipal e deixa um recado para o chefe desse usuário, que está em uma ligação. No intuito de anotar o recado em uma forma de lembrete (como se fosse um Post-it colado) na Área de Trabalho, o usuário pode utilizar o aplicativo do próprio MS-Windows 10, em sua configuração padrão, de nome

(A) Bloco de Notas.

(B) Notas Autoadesivas.

(C) Notepad.

(D) Paint.

(E) Word 2016.

#### 11.(VUNESP - ESC (TJ SP)/TJ SP/"CAPITAL E INTERIOR"/2021)

No sistema operacional MS-Windows 10, selecionou-se uma pasta com o botão direito do mouse, este em sua configuração padrão, e selecionou-se Propriedades na relação de opções que foi exibida. Na janela que se abriu, há a possibilidade de se escolher os atributos da pasta, que são:

(A) Somente escrita e Somente leitura.

(B) Compactada, Criptografada e Protegida.

(C) Oculto e Visível.

(D) Somente leitura (arquivos da pasta) e Oculto.

(E) Compactada e Somente leitura (arquivos da pasta).

#### 12.(VUNESP - SUP SAU (MARÍLIA)/PREF MARÍLIA/2021)

Em uma pasta em um computador com o Microsoft Windows 10, existe apenas um arquivo, chamado Controle.xlsx. Um usuário está editando um documento no Microsoft Word 2016 e deseja salvá-lo com nome de Controle nessa mesma pasta. Considerando que todos os aplicativos estão em suas configurações originais e que não há restrições de espaço ou de gravação no computador, assinale a alternativa que preenche, correta e respectivamente, as lacunas do texto.

O usuário gravar o arquivo Controle editado no Microsoft Word porque do novo arquivo é do arquivo já existente.

(A) não conseguirá ... a extensão ... a mesma

(B) não conseguirá ... o nome ... o mesmo

(C) conseguirá ... a extensão ... diferente

(D) conseguirá ... a extensão ... a mesma

(E) não conseguirá ... a extensão ... diferente

#### 13.(VUNESP - ALMO (CODEN)/CODEN/2021)

Quando estivermos utilizando o MS-Windows 2010, podemos verificar os aplicativos que estão abertos

(A) na barra de Ferramentas.

(B) no Painel de Controle.

(C) na barra de Tarefas.

(D) na Barra de Apresentação.

(E) no explorador de Arquivos.

#### 14.(VUNESP - DG (CM POTIM)/CM POTIM/2021)

Em uma pasta do Microsoft Windows 10, em sua configuração padrão, um usuário pressionou as teclas CTRL+V e surgiu um arquivo chamado Atividades.txt. Isso significa que anteriormente esse arquivo foi selecionado, e o usuário pressionou as teclas Assinale a alternativa que preenche, correta e respectivamente, as lacunas do texto.

(A) na mesma pasta … CTRL+A (B) na mesma pasta … CTRL+B (C) em outra pasta … CTRL+A (D) na mesma pasta … CTRL+C

(E) em outra pasta … CTRL+C

15.(VUNESP - CONT (PREF RP)/PREF RP/2021)

No Microsoft Windows 10, em sua configuração padrão, ao selecionarmos um texto e pressionarmos a combina ção de teclas CTRL+C, o texto selecionado é copiado para

(A) o spool de impressão.

- (B) um servidor na internet.
- (C) um novo arquivo armazenado na unidade C.
- (D) outro computador na rede.
- (E) a Área de Transferência.

16.(VUNESP - ESC (TJ SP)/TJ SP/"CAPITAL E INTERIOR"/2021) Ao navegar pela internet, deve-se conhecer a URL de um site. Considerando-se que a URL é composta por três partes principais: caminho, protocolo e domínio, a estrutura adotada para a URL é:

(A) domínio://protocolo/caminho

- (B) protocolo://domínio/caminho
- (C) domínio://caminho/protocolo
- (D) protocolo://caminho/domínio
- (E) caminho://protocolo/domínio

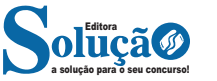

§ 6º Poderão ser transmitidas na forma estabelecida pelo art. 7º DCTF retificadoras que tenham por finalidade reduzir o valor de débitos já declarados, desde que não seja ultrapassado o limite de 5 (cinco) declarações retificadoras para o mesmo mês de apuração.

§ 7º A limitação prevista no § 6º poderá ser afastada com base em critérios de risco, porte e atividade econômica desenvolvida pelo contribuinte.

§ 8º Caso seja necessário ultrapassar o limite estabelecido pelo § 6º, as transmissões que lhe sobrevierem dependerão de autorização que deverá ser solicitada à unidade da RFB de jurisdição do contribuinte mediante apresentação das devidas justificativas, dos documentos que comprovem a correção a ser feita e da cópia completa da DCTF retificadora a ser transmitida.

§ 9º Em caso de DCTF ou DCTFWeb retificadora que altere valores já informados em outras declarações ou demonstrativos, estes também devem ser retificados.

§ 10. A pessoa jurídica cuja exclusão do Simples Nacional tenha sido efetivada com efeitos retroativos fica obrigada a retificar as DCTF ou DCTFWeb apresentadas desde a data à qual os efeitos da exclusão retroagiram.

§ 11. É facultado ao contribuinte impugnar a decisão que indeferiu o pedido de transmissão de nova DCTF retificadora que ultrapassou o limite previsto no § 6º, no prazo de 30 (trinta) dias, contado da data da ciência da decisão, dirigida à Delegacia de Julgamento da Receita Federal do Brasil (DRJ) de sua jurisdição, observado o rito estabelecido no Decreto nº 70.235, de 6 de março de 1972. (Incluído(a) pelo(a) Instrução Normativa RFB nº 2038, de 07 de julho de 2021)

§ 12. A transmissão da DCTFWeb retificadora elaborada em decorrência de alterações efetuadas nas escriturações deverá ser feita com observância do disposto no art. 8º. (Incluído(a) pelo(a) Instrução Normativa RFB nº 2094, de 15 de julho de 2022)

Art. 17. A RFB poderá reter para análise, com base na aplicação de parâmetros internos por ela estabelecidos, débitos declarados cujos valores foram reduzidos mediante DCTF ou DCTFWeb retificadora.

§ 1º Verificada a retenção a que se refere o caput, o responsável pelo envio da DCTF ou DCTFWeb retificadora correspondente poderá ser intimado a prestar esclarecimentos ou apresentar documentos sobre inconsistências ou indícios de irregularidade verificados na análise do débito.

§ 2º A intimação para o contribuinte prestar esclarecimentos ou apresentar documentos comprobatórios poderá ser feita de forma eletrônica, observada a legislação específica.

§ 3º A autoridade administrativa decidirá, com base na análise prevista no caput:

I - pela liberação dos débitos objeto da retenção, quando presentes elementos de convicção que justifiquem a retificação de seus valores; ou

II - pela rejeição da retificação efetuada, diante de elementos de convicção que indiquem sua improcedência, ou se o contribuinte não atender à intimação no prazo determinado ou, se atender, não comprovar o erro de fato a ser retificado.

§ 4º Não produzirão efeitos as retificações:

I - enquanto pendentes de análise; e

II - não homologadas.

§ 5º A liberação dos débitos objeto da retenção, nos termos do inciso I do § 3º, não implica a homologação do lançamento na forma prevista no art. 150 da Lei nº 5.172, de 25 de outubro de 1966 - Código Tributário Nacional (CTN).

§ 6º É facultado ao contribuinte impugnar a decisão que não homologou a retificação da DCTF ou da DCTFWeb, no prazo de 30 (trinta) dias, contado da data da ciência da decisão, dirigida à DRJ de sua jurisdição, observado o rito estabelecido no Decreto nº 70.235, de 1972. (Redação dada pelo(a) Instrução Normativa RFB nº 2038, de 07 de julho de 2021)

§ 7º O parcelamento de débito cujo valor tenha sido objeto de retificação que esteja pendente de análise implica rejeição sumária da retificação, por parte da RFB, e desistência tácita do litígio administrativo instaurado pela impugnação a que se refere o § 6º. (Incluído(a) pelo(a) Instrução Normativa RFB nº 2038, de 07 de julho de 2021)

#### **CAPÍTULO X DISPOSIÇÕES FINAIS**

Art. 18. O contribuinte omisso na entrega da DCTF ou da DC-TFWeb que tenha efetuado recolhimento anterior ao início de procedimento fiscal poderá, em atendimento à intimação fiscal e nos termos desta, apresentar DCTF ou DCTFWeb para informar os valores recolhidos espontaneamente, sem prejuízo da aplicação das penalidades previstas no art. 14.

Art. 19. A DCTFWeb substitui a Guia de Recolhimento do Fundo de Garantia do Tempo de Serviço e Informações à Previdência Social (GFIP) como instrumento de confissão de dívida e de constituição do crédito previdenciário.

§ 1º A entrega da DCTFWeb será obrigatória em relação aos tributos cujos fatos geradores ocorrerem:

I - a partir do mês de agosto de 2018, para as entidades integrantes do "Grupo 2 - Entidades Empresariais", do Anexo V da Instrução Normativa RFB nº 1.863, de 27 de dezembro de 2018, com faturamento no ano-calendário de 2016 acima de R\$ 78.000.000,00 (setenta e oito milhões de reais);

II - a partir do mês de abril de 2019, para as demais entidades integrantes do "Grupo 2 - Entidades Empresariais", do Anexo V da Instrução Normativa RFB nº 1.863, de 2018, com faturamento no ano-calendário de 2017 acima de R\$ 4.800.000,00 (quatro milhões e oitocentos mil reais), exceto aquelas a que se referem os §§ 2º e 3º e as que constam como optantes pelo Simples Nacional no CNPJ em 1º de julho de 2018;

III - a partir do mês de outubro de 2021, para os demais contribuintes não enquadrados nos incisos I, II e IV e nos §§ 2º e 3º; (Redação dada pelo(a) Instrução Normativa RFB nº 2094, de 15 de julho de 2022)

IV - a partir do mês de outubro de 2022, para os entes públicos integrantes do "Grupo 1 - Administração Pública" e do "Grupo 5 - Organizações Internacionais e Outras Instituições Extraterritoriais", ambos do Anexo V da Instrução Normativa RFB nº 1.863, de 2018; e (Redação dada pelo(a) Instrução Normativa RFB nº 2094, de 15 de julho de 2022)

V - a partir do mês de outubro de 2023, em caso de confissão de dívida relativa a contribuições previdenciárias e contribuições sociais devidas a terceiros em decorrência de decisões condenatórias ou homologatórias proferidas pela Justiça do Trabalho. (Redação dada pelo(a) Instrução Normativa RFB nº 2147, de 30 de junho de 2023)

§ 2º Os contribuintes a que se refere o inciso III do § 1º que estejam, na data de publicação desta Instrução Normativa, obrigados ao envio dos eventos periódicos por meio do eSocial, conforme cronograma definido pela Portaria Conjunta SEPRT/RFB nº 76, de 22

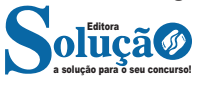